## **Работа с макетом сайта**

Для работы с макетом сайта щелкните по кнопке **Дополнительные действия**

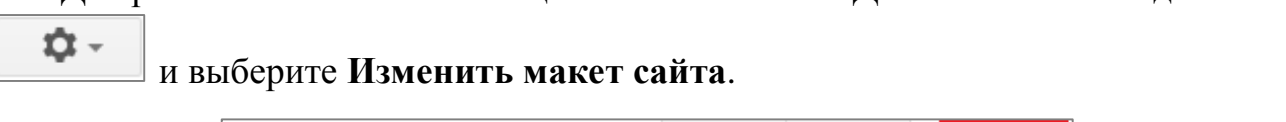

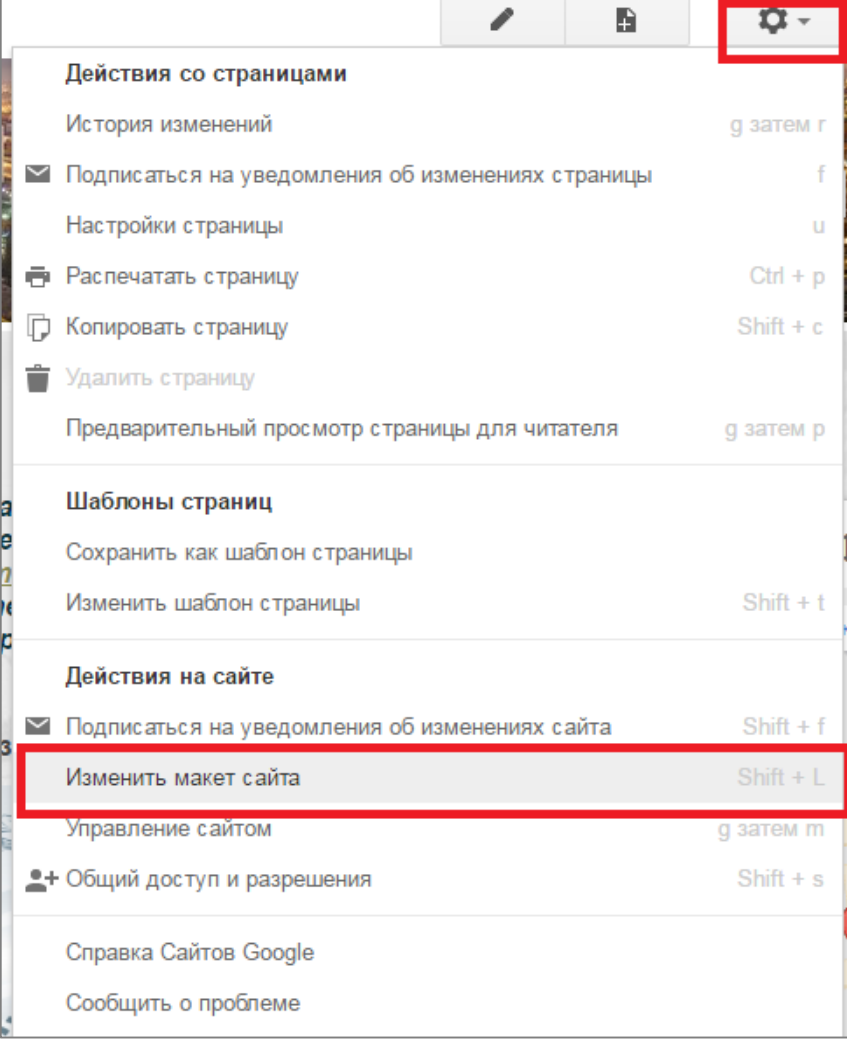

Над заголовком сайта появится панель с элементами сайта – щелчок по кнопке с названием элемента позволяет отобразить или скрыть элемент.

Пользовательский

Поиск по сайту

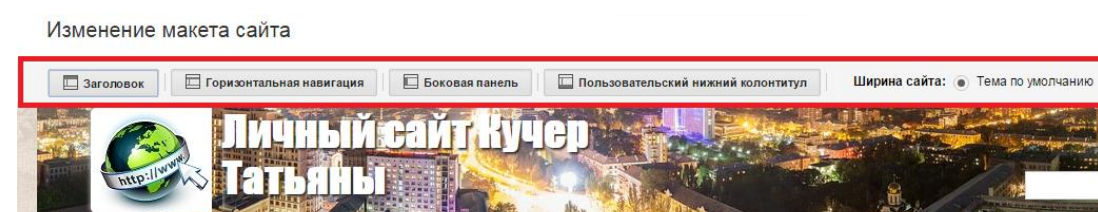

Главная страница

Также появляется возможность настроить каждый из элементов сайта – для этого наведите указатель мыши на этот элемент, тогда появится сообщение «Изменить …) – щелкните по наведенному элементу сайта.

## 1. Изменение заголовка сайта

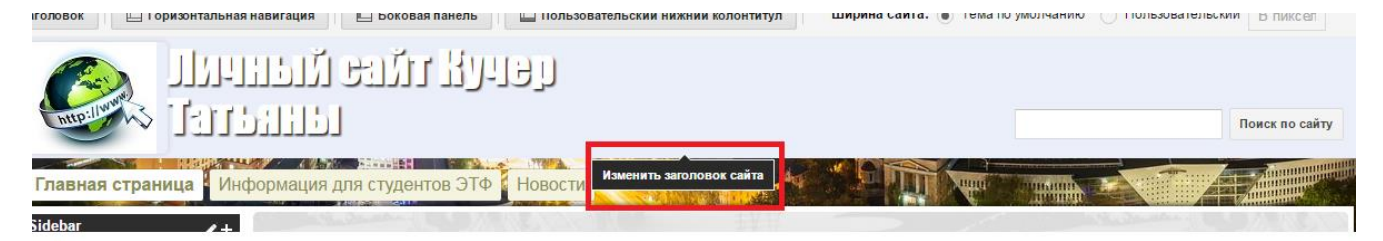

Откроется окно в котором можно:

- Задать высоту заголовка сайта. Третий вариант высота в пикселях, можно использовать, если вы в верхней части фона сайта разместили рисунок, тогда размер заголовка можно «подогнать» под этот рисунок
- Выравнивание текста и логотипа в области заголовка
- Задать рисунок логотипа (например, свое фото, кафедры и т.п.). для этого внизу в области **Приложить файл** щелкните по кнопке Выберите файл, в открывшемся окне укажите местоположение и имя файла с изображением, подождите немного, пока файл загрузится и нажмите ОК. Рисунок с изображением логотипа должен быть небольшого размера (высота и ширина), иногда предварительно необходимо в графическом редакторе изменить размер изображения.

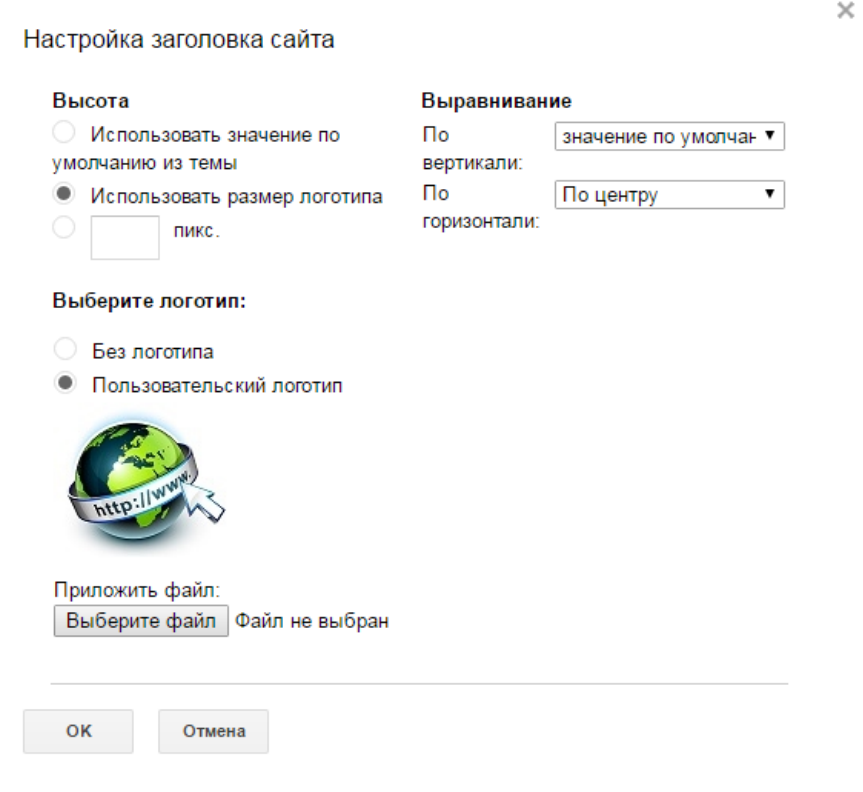

## 2. Изменение горизонтальной панели навигации

Горизонтальная панель навигации располагается под заголовком сайта. При настройке этой панели можно добавить кнопки с ссылками на страницы своего сайта – Добавить страницу, или на внешние ресурсы – Добавить URL. Выбор варианта в группе Стиль позволяет настроить внешний вид – либо это будут кнопки с подписями, либо только текст с названием ссылки.

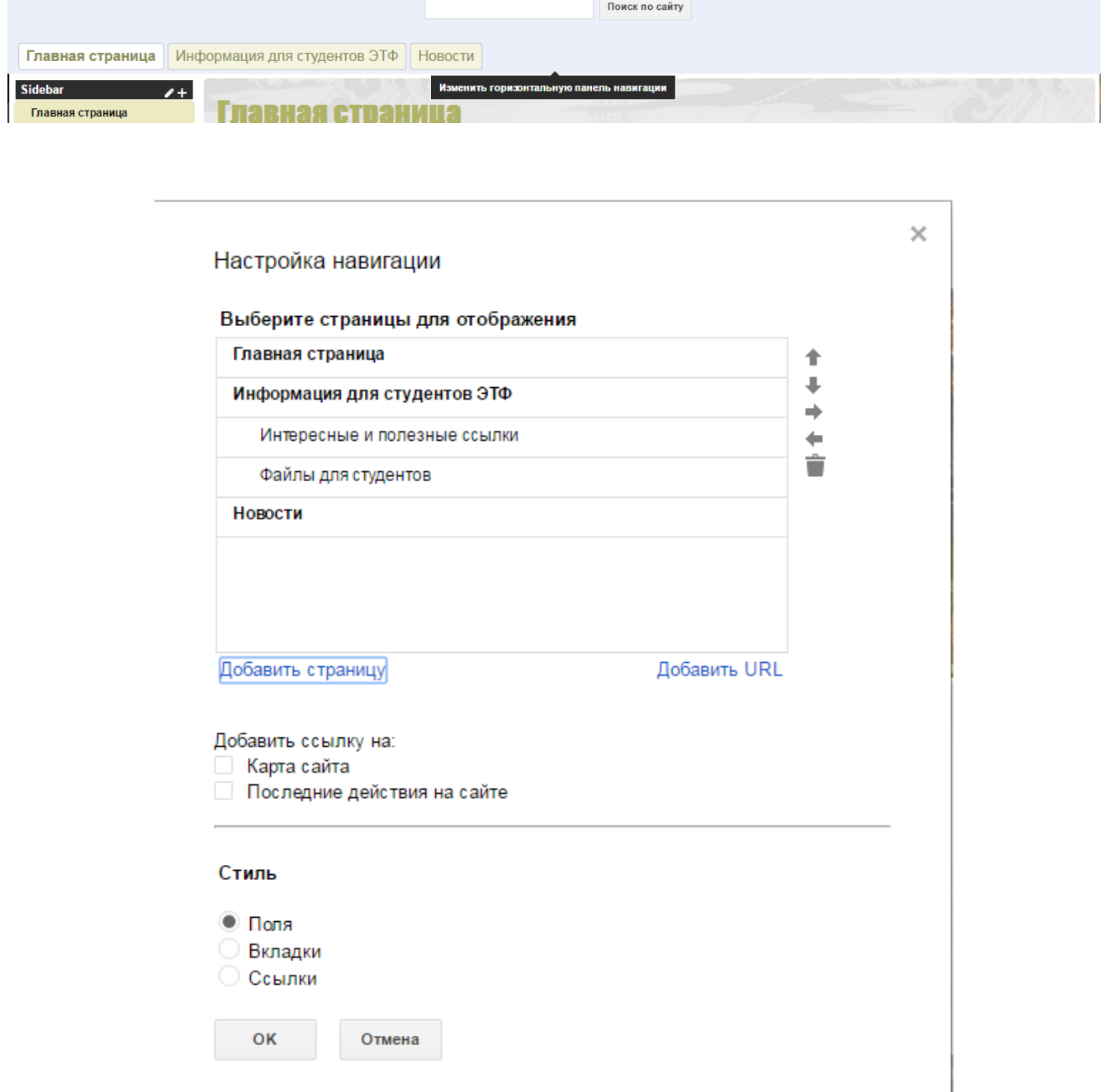

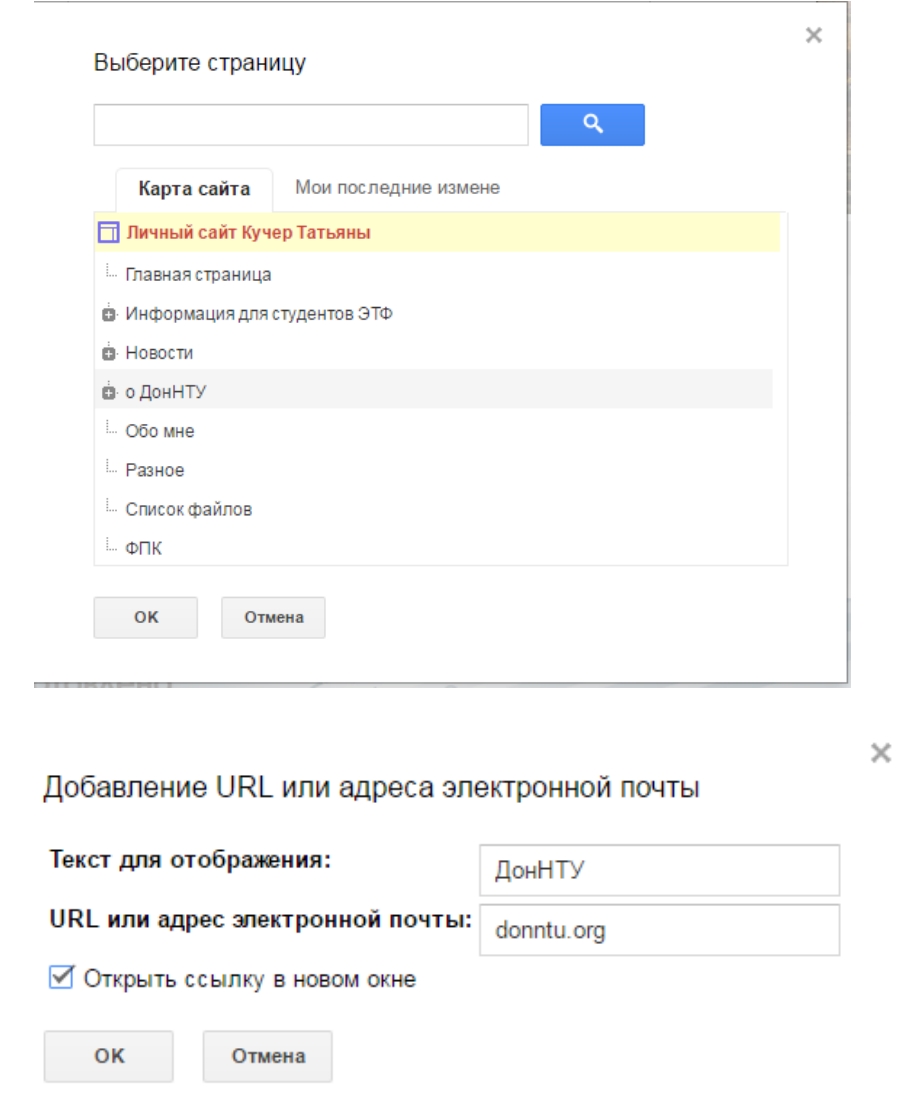

## 3. Изменение боковой панели (Sidebar)

По умолчанию боковая панель располагается справа. Если щелкнуть по кнопке с карандашом в области боковой панели (должен быть включен режим

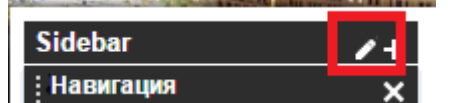

изменения макета) **Навигация деять и таки и тем**, то откроется окно, в котором можно задать местоположение панели справа или слева и ширину панели в пикселях.

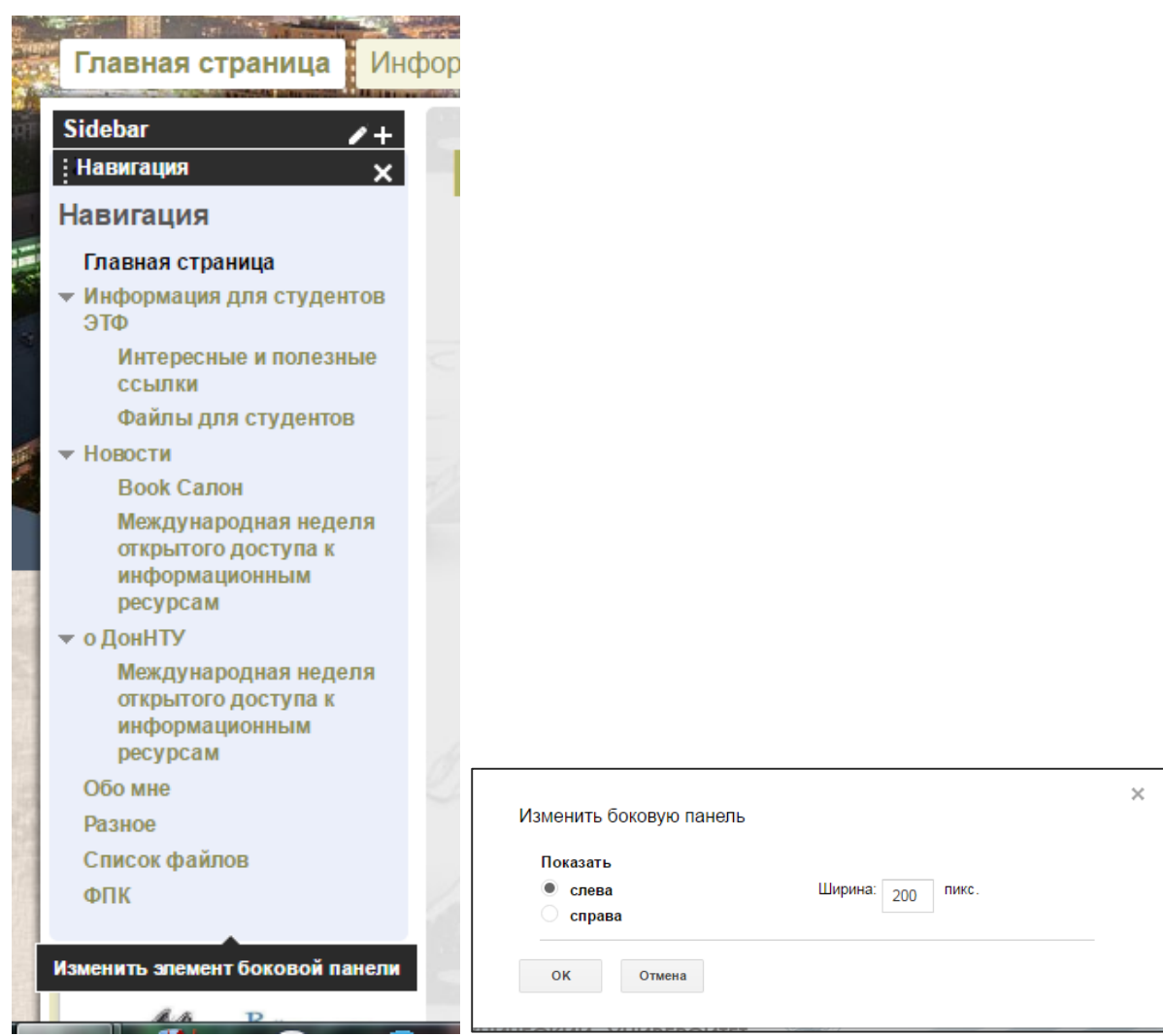

Также по умолчанию в боковой панели размещается навигация по сайту. Для настройки навигации щелкните мышью по области навигации при включенном режиме изменения макета. По умолчанию включен режим автоматической генерации навигации (меню) и отображение уровней в количестве 2-х. если у вас есть подстраницы 3-го и более низкого уровня, то можно изменить количество отображаемых уровней.

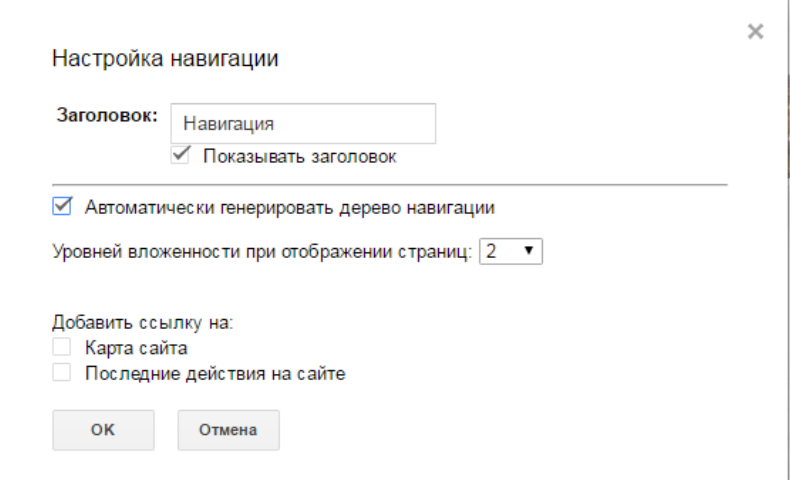

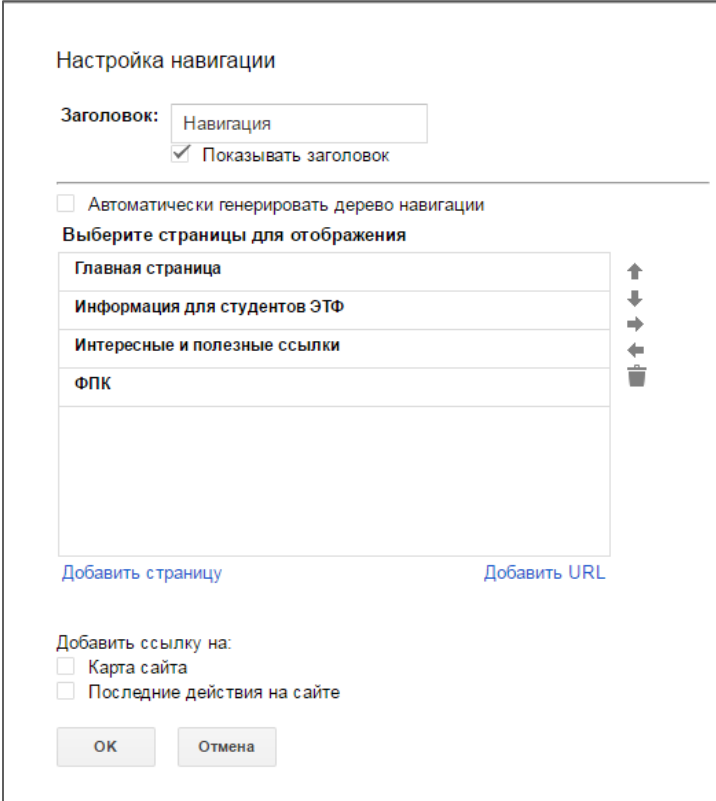

Если отключить флажок автоматической генерации, то появится область для добавления страниц, которые вы хотите видеть в боковом меню. Справа от списка есть кнопки для изменения порядка (вверх, вниз)

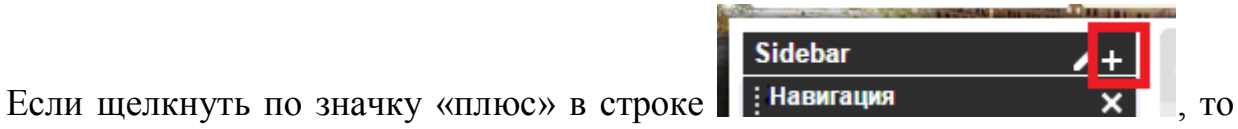

откроется окно добавления элемента на боковую панель.

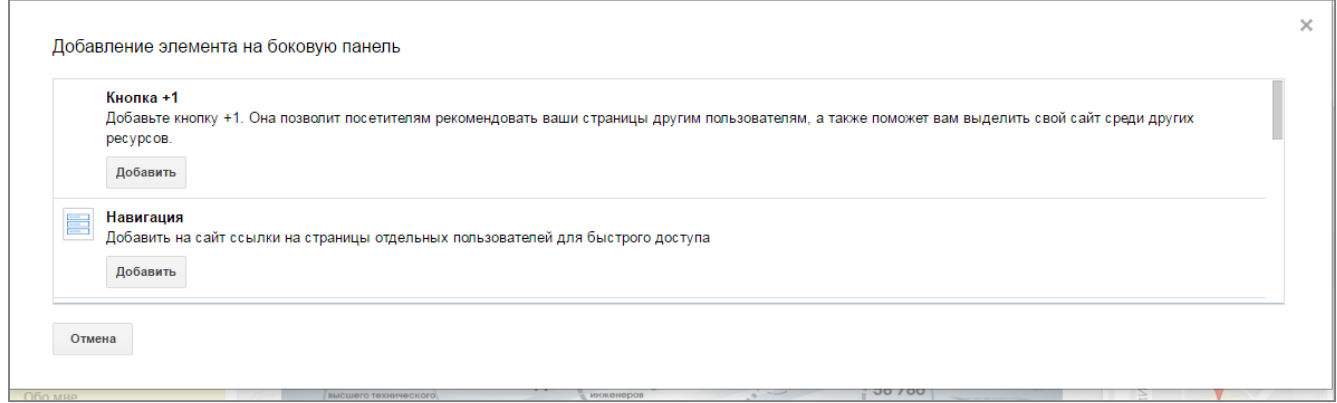

 $\times$ 

Например, можно добавить элемент *Обратный отсчет*. Элемент добавится внизу боковой панели, щелчок по этому элементу откроет окно его настройки

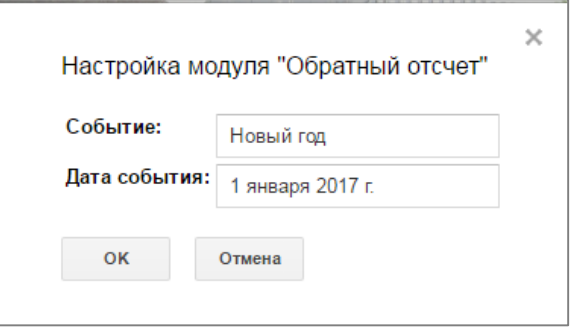

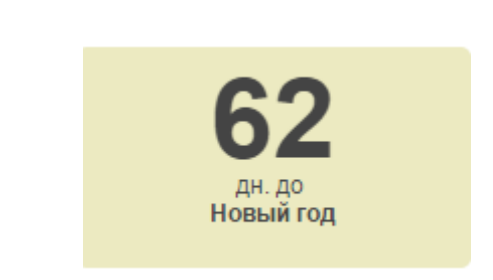

Если добавить элемент *Текстовое поле*, то в настройках модулю можно писать и форматировать текст, вставлять изображения, ссылки, таблицы. Не надо забывать при этом о ширине боковой панели!

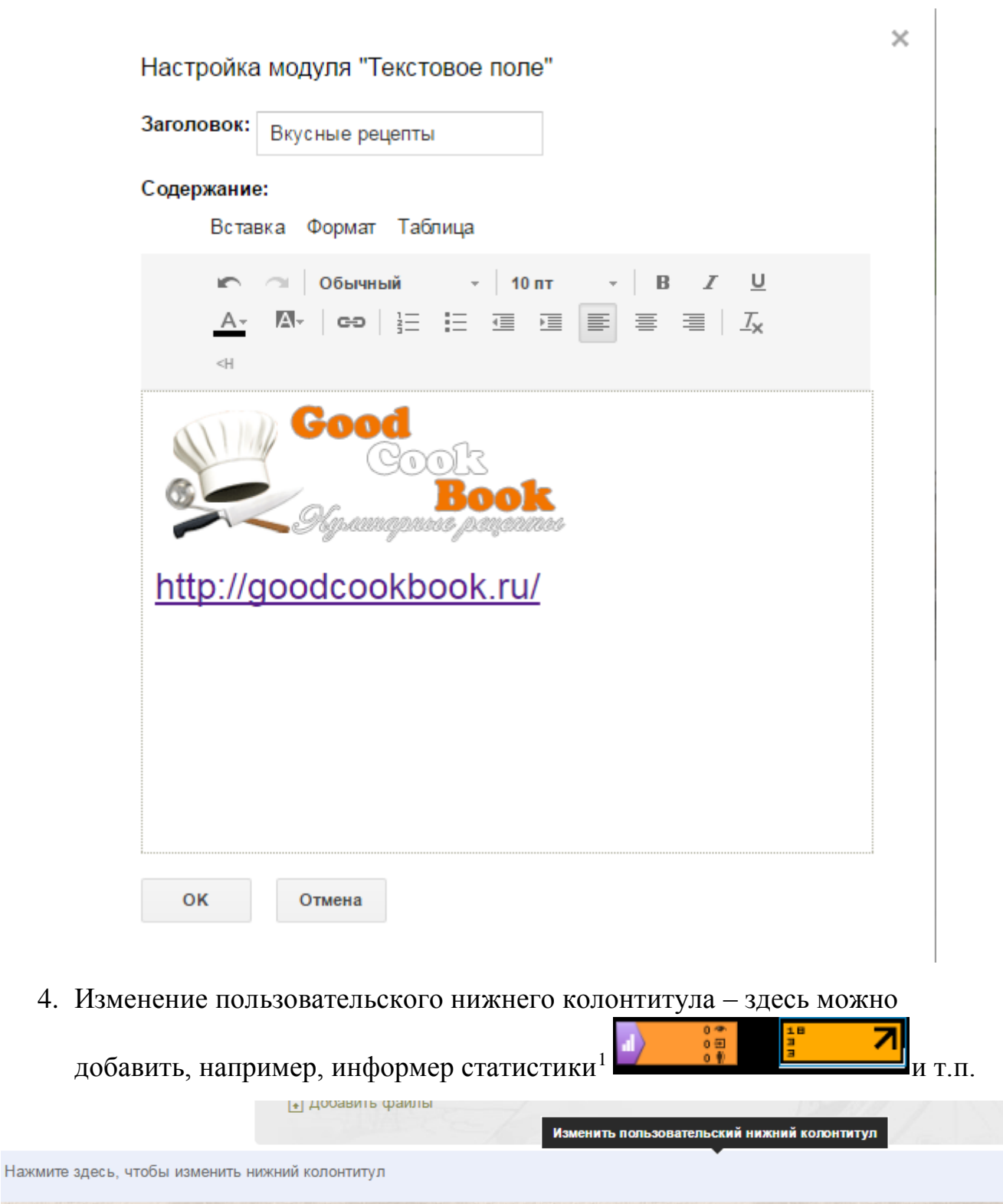

source Downpopers on Dougrapeau Vac

 $\overline{a}$ 

<sup>1</sup> По статистике сайта будет отдельное занятие